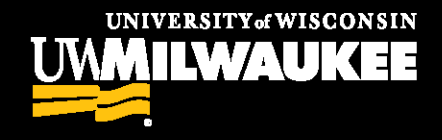

## Granting Cross-Career Permissions

Advising Office Procedure

ACN May 2019

POWERFUL IDEAS **PROVEN RESULTS** 

## Important Notes

Students in the Bachelor's Degree track who take Associate Degree track courses will pay Bachelor's-level tuition for those courses, regardless of location.

Students in the Associate track who take Bachelor's track courses will pay Bachelor's-level tuition, regardless of location.

Bachelor's track courses held at the branch campuses will not require permission for Bachelor's track enrollment. These courses are set up as "off-campus" classes located in Waukesha or Washington County classrooms. Associate students WILL need permission to enroll in these sections.

## Student Specific Permissions

The College of General Studies is willing to allow Bachelor's track students in their courses based on the permission of the student's advising unit.

### **PAWS Navigation:**

Main Menu > Records and Enrollment > Term Processing > Class Permissions > Class Permissions

## **Need Access?**

Have your supervisor contact [RO-PAWS@uwm.edu](mailto:ro-paws@uwm.edu)

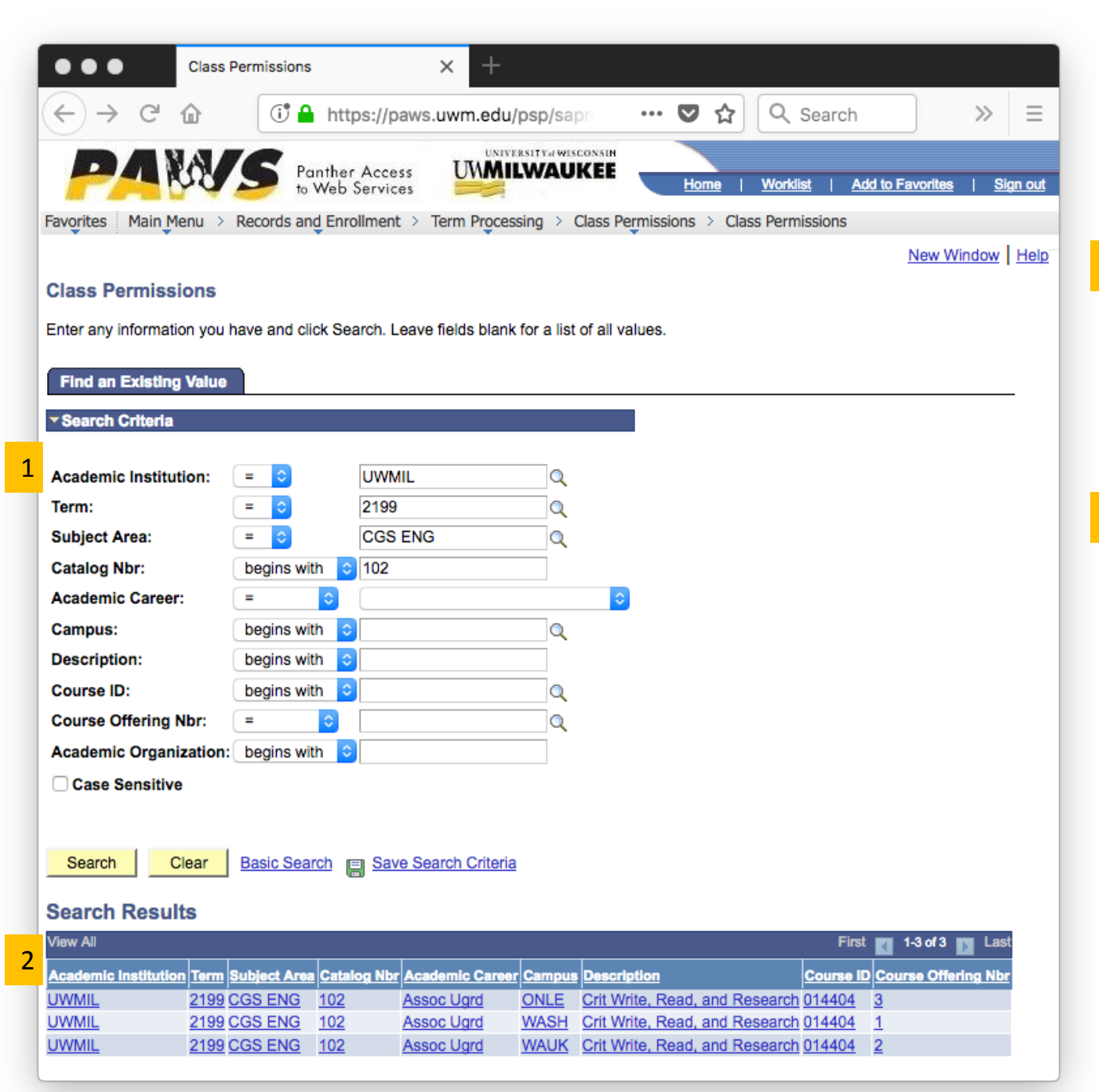

### **Entering Class Permissions**

1 Enter the Term, Course Subject Area, and Catalog Number for the class in which the student's been approved to enroll.

2 Select the Course Offering that matches the location of the branch campus desired.

> WASH = Washington County WAUK = Waukesha ONLE = UW College Courses Online

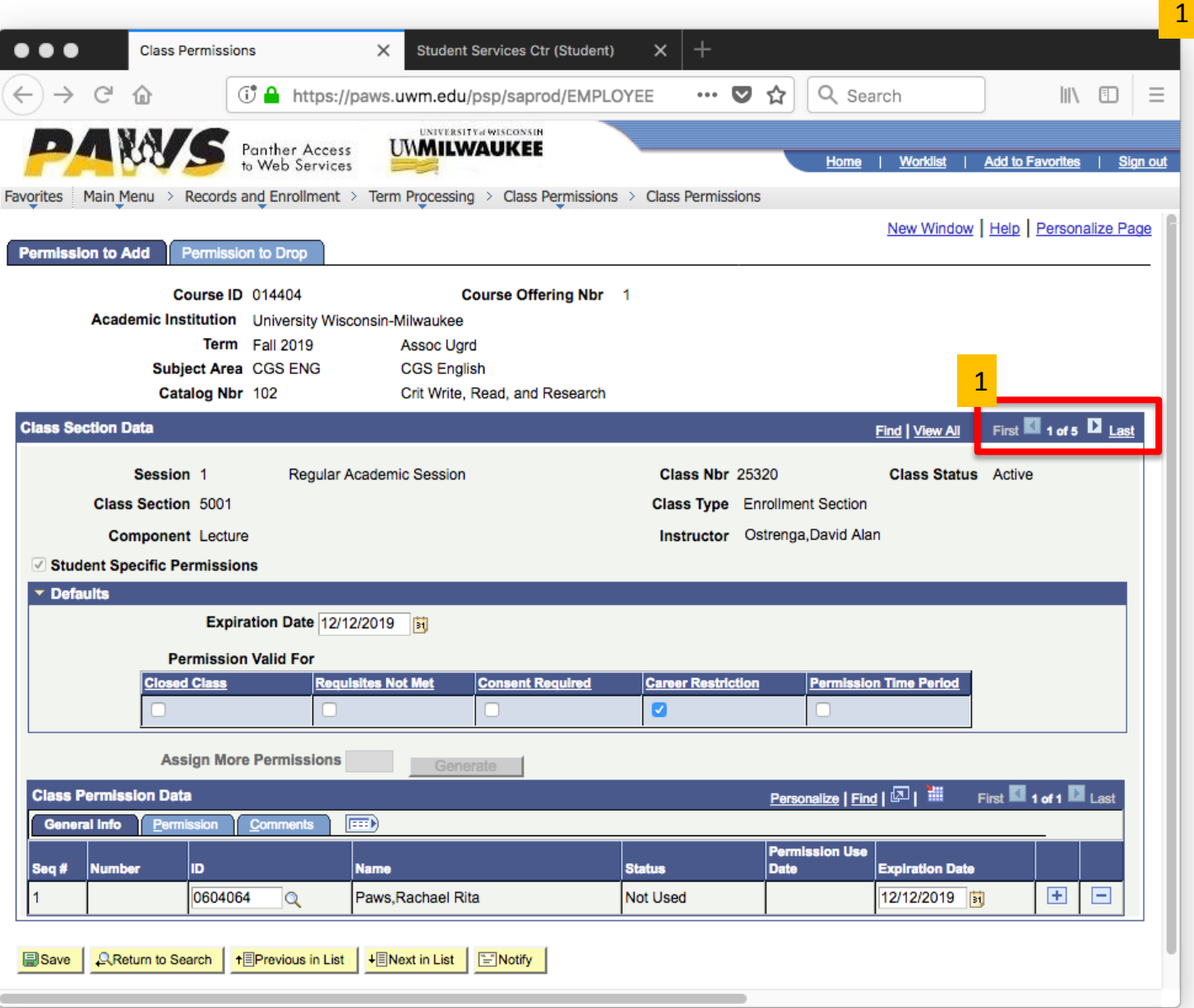

#### **IMPORTANT:**

Permission is section specific, so if there are multiple sections for a course, permission granters need to either be intentional about the specific section for which they are granting permission OR give permission for multiple sections. (Enrollment sections only – permission is not required for attached labs and discussions .)

When students encounter errors in trying to enroll with permission, it is almost always due to a mismatch between the section number they're trying to enroll in and the section number for which they've been given permission.

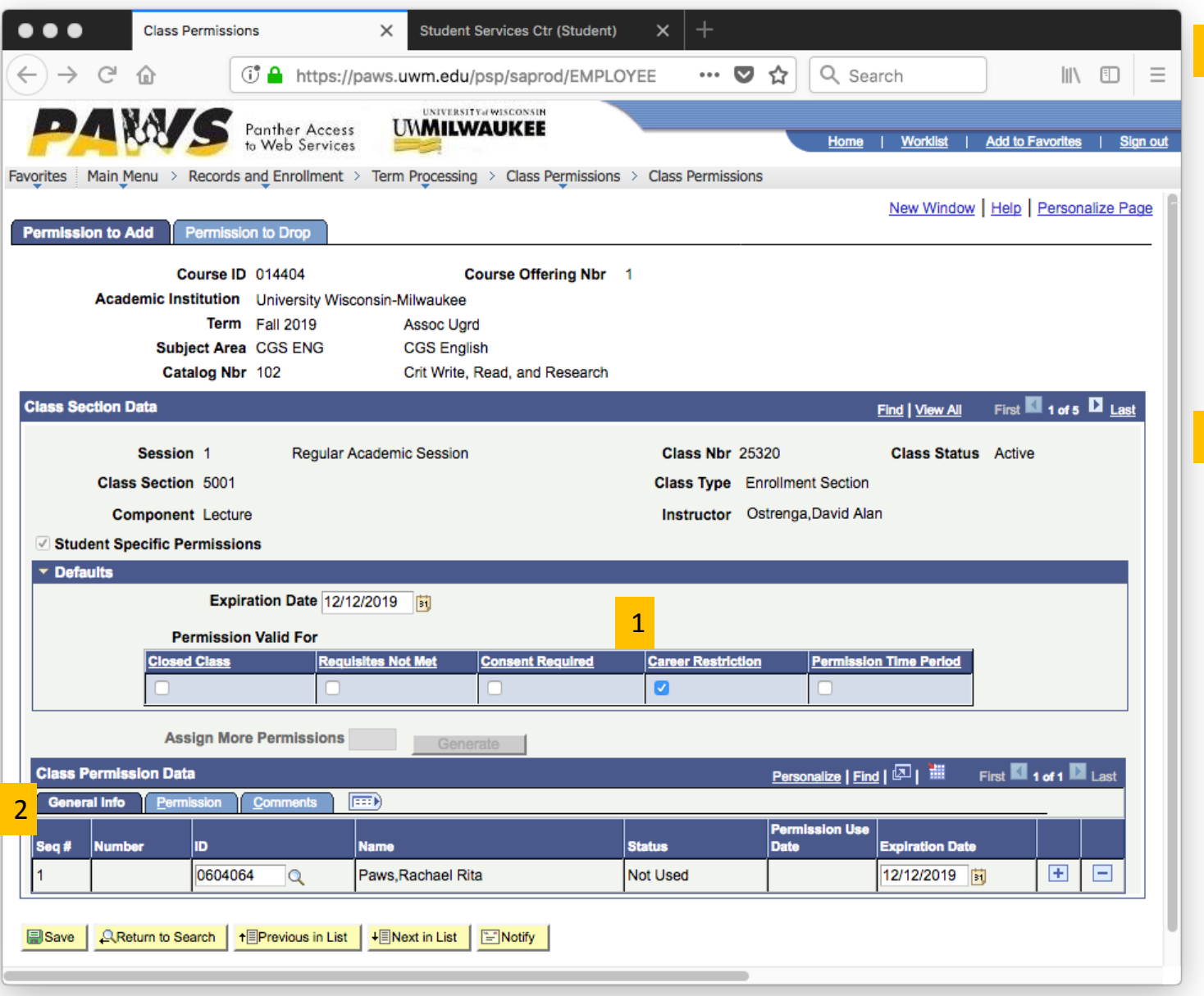

1 Check the "Career Restriction" box ONLY, unless additional permission has been approved by the College of General Studies to over -enroll, bypass prerequisites, etc.

2 Enter the student's EMPL ID or utilize the search function to identify the student.

> Expiration dates can be utilized, but will not override system -coded deadlines for course adds.

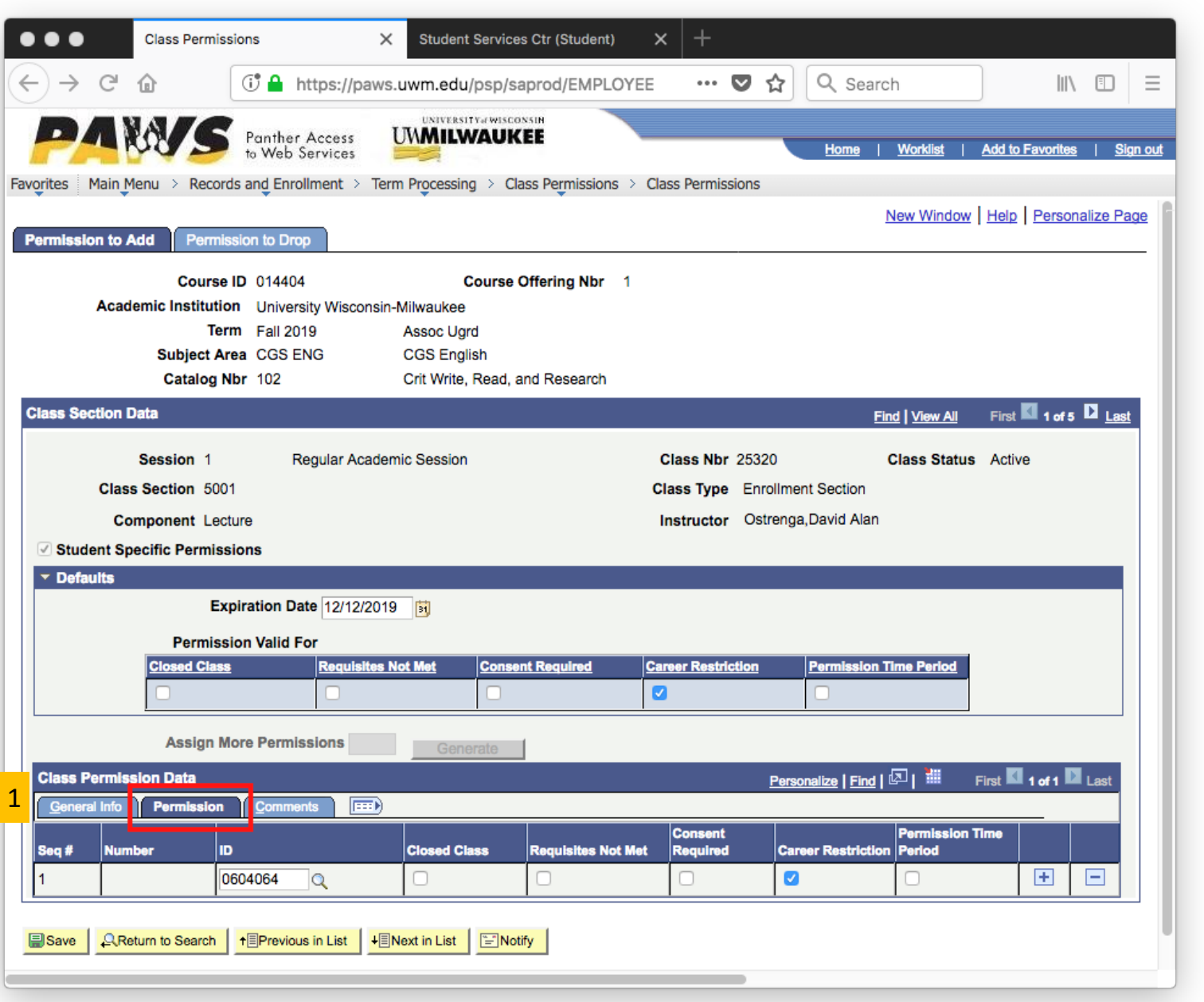

1 On the "Permissions" tab, verify that the Career Restriction checkbox is checked.

> (The box can also be checked here, rather than through the Defaults option above.)

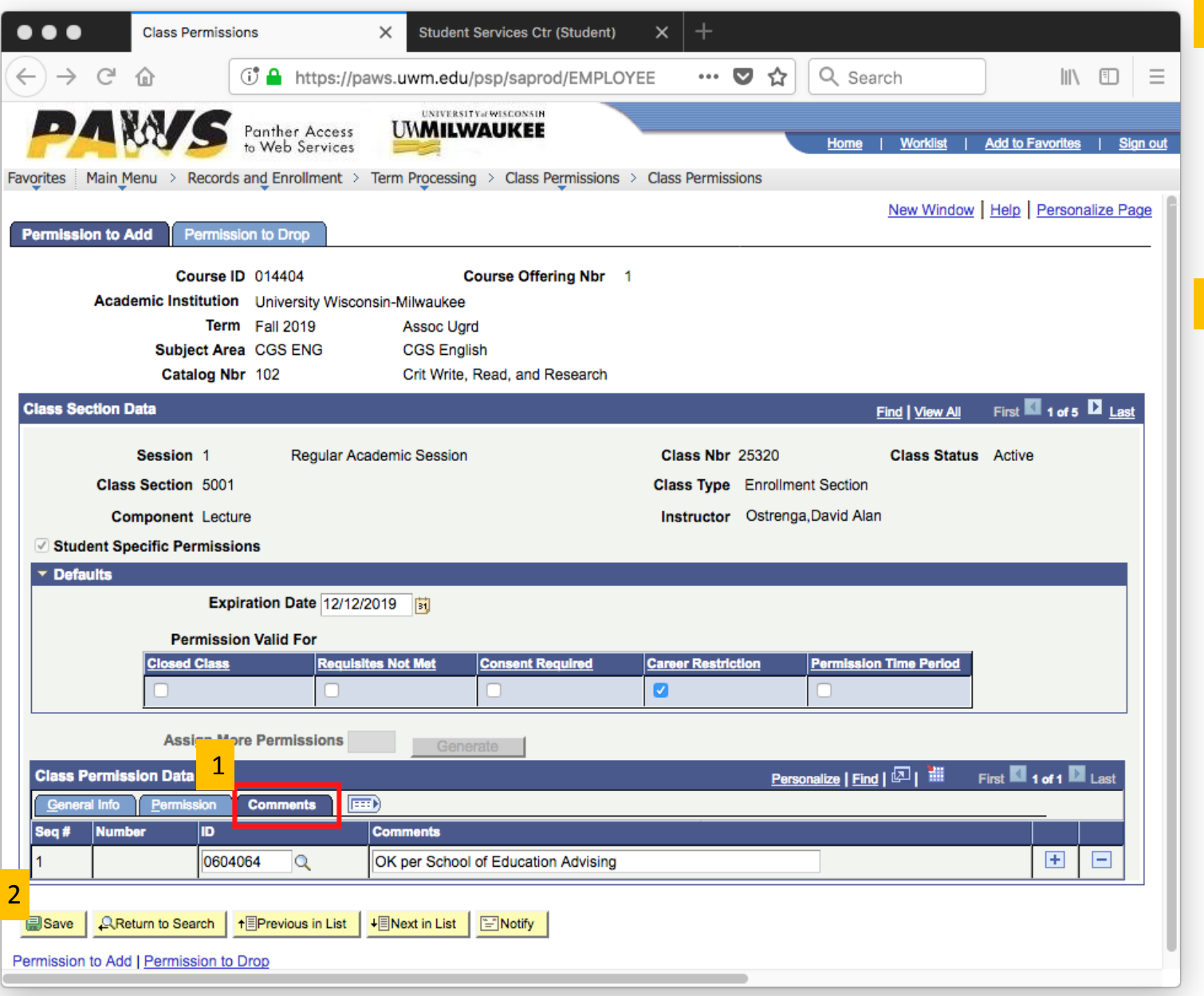

1 **BEST PRACTICE** On the "Comments" tab, enter information related to the approval of the permission.

2 Save the entry. Once saved, the student will be able to process the specific section through their shopping cart.

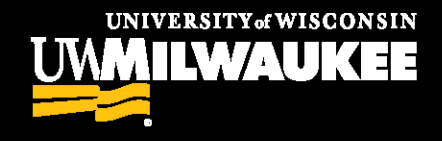

# Focus Search Express

Schedule Search Functionality

ACN May 2019

## Academic Catalog:

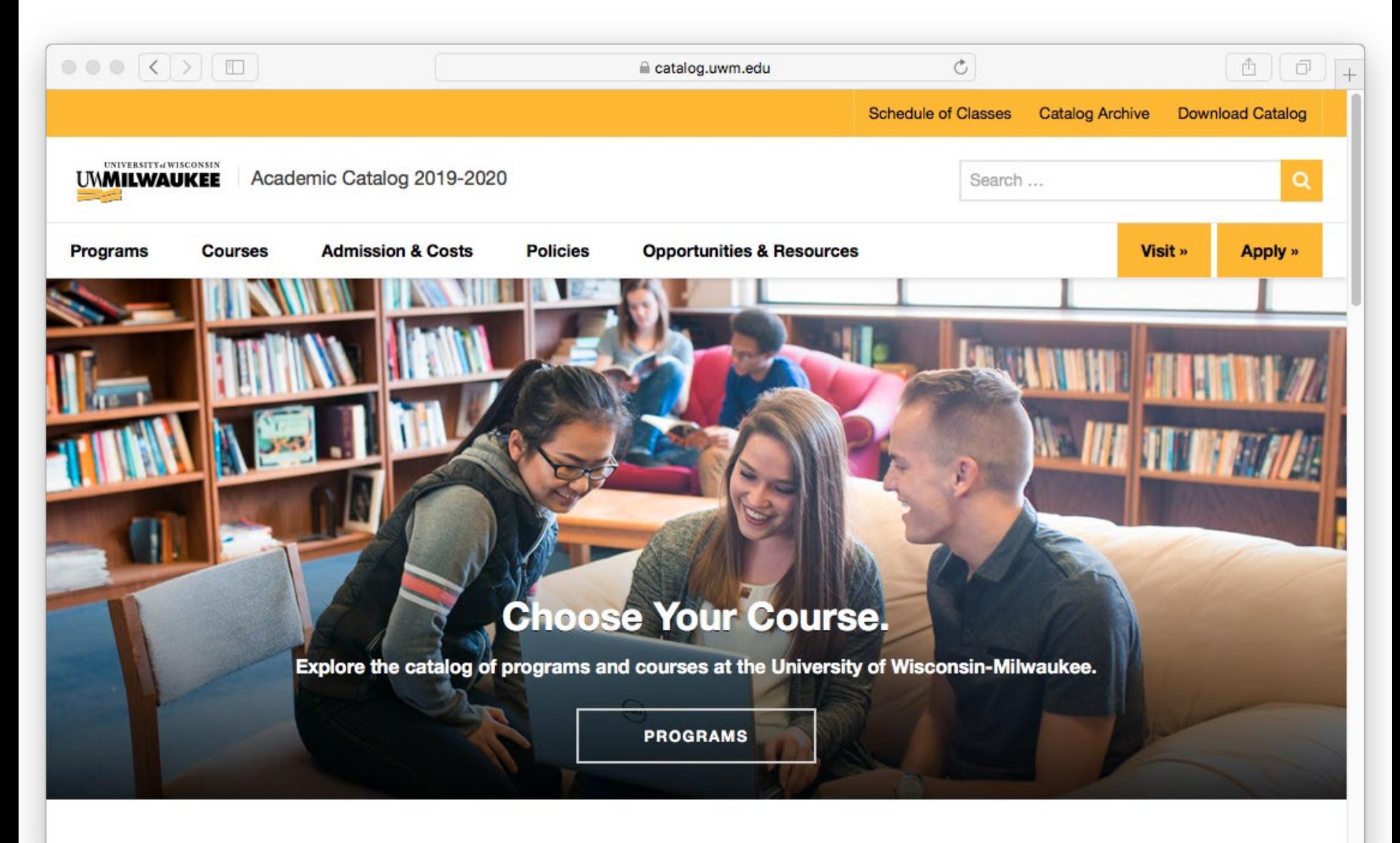

## Schedule of Classes: Spring 2020

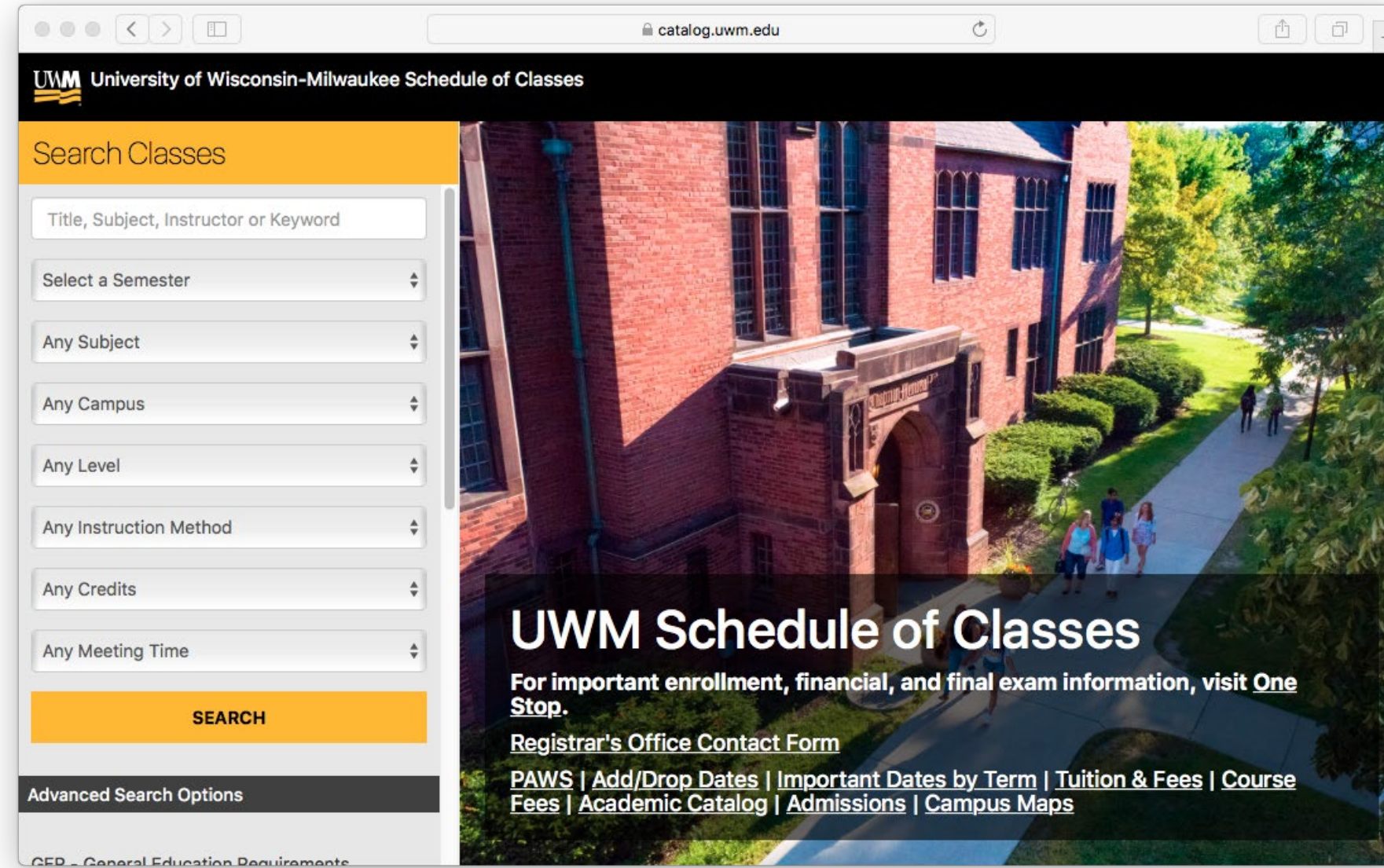